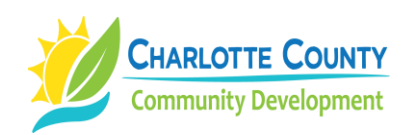

## **How to Find an Elevation Certificate Using the Floodplain Management App** (October 2020)

- 1. Go to [www.CharlotteCountyFL.gov](http://www.charlottecountyfl.gov/) and click **"Departments."**
- 2. Click **"Building Construction"** then click **"Elevation Certificates"** in the right column.
- 3. Scroll down the to the middle of the page and click **"Search by Address."** The **"Map App Gallery"** will appear.
- 4. Scroll to find and click the [Floodplain Management App.](http://ccbocc.maps.arcgis.com/apps/View/index.html?appid=d97275f84fdc499e955cecd4216929a8)
- 5. Click the "Close" button to accept the Disclaimer Statement. You are now at the county's GIS System.
- 6. Enter the address in the search field in the upper left and click the search icon. The "Search result" window will appear with the address displayed.
- 7. Look to see if the letter "E" in a blue circle pointing to the property appears. If an "E" points to the property, then an Elevation Certificate is on file.
- 8. Click the "E" and an "Elevation Certificate" window will appear. Click the blue underlined "Elevation Certificate" link near the bottom of the window and then print or save a PDF copy of the certificate.

DJ: How-to-Find-an-Elevation-Certificate-Floodplain-Mgt-App